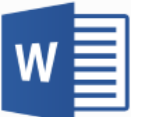

# **Using Microsoft Word**

Now **this** is style

# **Styles and Contents**

*Styles* enable a user of Word to create 'sets' of formatting that can be used repeatedly throughout a document. For instance, if you wanted to make sure all of the headings in your document appeared the same way, you could create a style with all the necessary formatting and apply that style to each of your headings, which would be a lot quicker than individually formatting each one. Additionally, once a style has been used in a

document, changing the formatting for that style will change any parts of the document that use that style. This makes it possible to modify the formatting of several sections all at once. In short, when you use a style, you can use several formats in one simple step. You can create:

- A character style to control formats on text within a paragraph such as fonts, sizes and colours.
- A paragraph style  $-$  to control paragraph formats such as alignment, tabs and spacing. They can also include character formats.
- A table style to provide consistent borders, spacing, shading and fonts in tables.
- A list style to quickly format numbering or bullet characteristics for lists.

Using styles in a document not only simplifies formatting and helps to keep formatting consistent within a document, it can also be used to assist in the generation of special Word objects such as document *Indexes* and *Tables of Contents*.

# **Using Built In Styles**

When a new document is created in Word, it will have a few styles included by default. Standard text uses a style called Normal. It formats text with Calibri font with 11 point size some extra space between paragraphs and lines. Like any style, the Normal style can be modified. A new document will also include some default styles for use as headings. These styles can be selected in a number of ways as shown in the following exercise.

### **Exercise 1. Applying Standard Styles**

1) Open the Word document called *Cottage Pie Recipes*. All of the text in the document is currently formatted using the Normal style. You can tell since no matter where you are in the document, the styles selection in the ribbon will show the name of the style for the text your insertion point is currently in.

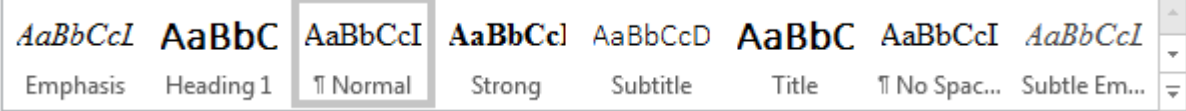

- 2) Click anywhere in the line at the top which says *Cottage Pie Recipes*.
- 3) Move your mouse over the styles shown. Notice that the name of each style is shown using a sample of the style's formatting. If you leave your mouse over one of the styles, your selected paragraph will change to show you how it would look with that style.

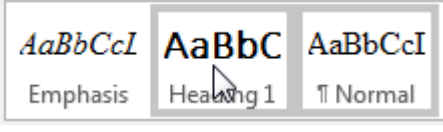

4) Click on Heading 1 to apply that built in style. Because it is a paragraph style, the whole line will be formatted without the need to select the whole line.

Some of the built-in styles may also be selected using certain keyboard shortcuts.

5) Click on the next line where it says Cottage Pie recipe from British Food. We will format this using the Heading 2 style.

When you have normal text selected (I.e. when you are not in a list) you can use keyboard shortcuts to change the selected paragraph to one of the built-in heading styles. The [Alt] [Shift]  $\rightarrow$ ] shortcut will change to the next heading style while the  $[Alt]$   $[Shift]$   $[Alt]$  shortcut will change to the previous heading style as you will soon see.

- 6) Hold down **[Alt]** and **[Shift]** and then press the left arrow key  $\leq$  [ $\leq$ ]. The paragraph will now be formatted using the Heading 1 style. We want this paragraph to be formatted using the next available style which is Heading 2.
- 7) Hold down [Alt] and [Shift] and then press the right arrow key  $[\rightarrow]$ . The paragraph will now use the Heading 2 style. *Heading 2* should be displayed in the Styles box on the toolbar.

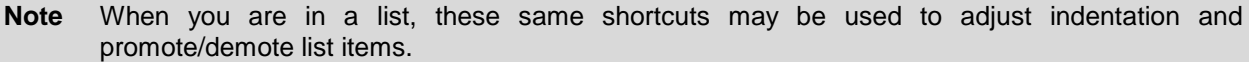

Tip With normal text selected, the [Alt] [Shift] [ $\leftarrow$ ] shortcut will apply the heading style last used. The [Alt] [Shift]  $[\rightarrow]$  will apply the Heading level below the one last used.

# **Using the Styles and Formatting Task Pane**

One easy way to work with styles is to display the Styles Pane on the side of the window.

You can easily display the styles task pane by clicking the small Styles icon in the corner of the Home ribbon group.

# **Exercise 2. Applying Styles**

- 1) Click in the paragraph which contains the single word *Source*.
- 2) Click the **Styles** icon in the corner of the **Home** ribbon group  $\Box$ . The task pane should appear as shown to the right. With the task pane visible you can see a complete list of styles that are being used in a document and select styles from the list by clicking on them. The task pane also makes several other useful options available as shown later.
- 3) Click on the Heading 2 style in the list to apply that style to the selected text and then use the  $[Alt]$  [Shift]  $[\rightarrow]$  shortcut to change it to a level 3 heading (which will now appear in the styles list.
- 4) Click in the line which says *Ingredients* and click the Heading 3 style to apply it. Do the same for the line which says *Method*.
- 5) Time to practice. Continue through the rest of the document and use any of the methods you have tried so far to format the remaining headings. All of the recipe names (E.g. *Comforting cottage pie* and *Proper English Cottage Pie*) should be formatted using the Heading 2 style. All of the headings which say *Source*, *Ingredients* and *Method* should be formatted using the Heading 3 style.
- 6) Save the changes to the document when all the headings have been appropriately formatted. As in the example below.

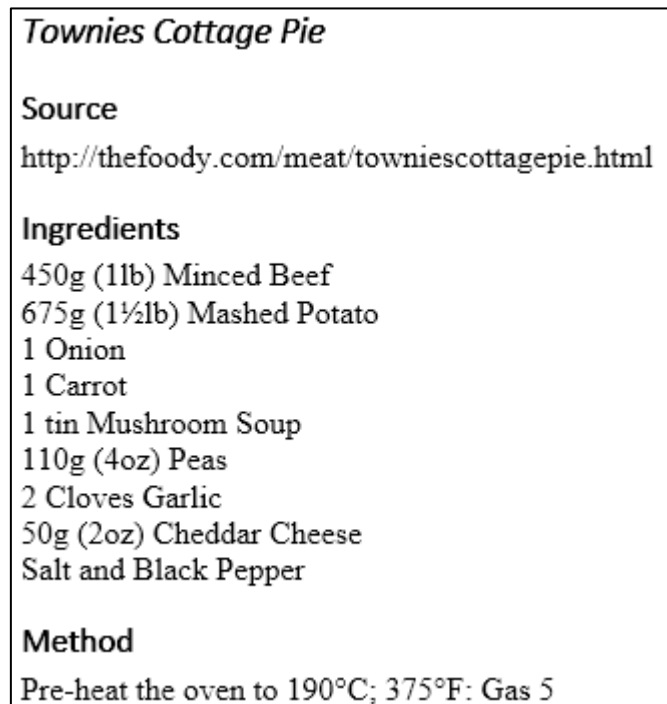

#### **Note** Applying a style may replace existing formatting.

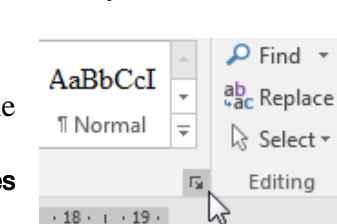

#### $\times$ **Styles** Clear All Bold Bulleted, Symbol (symbo  $\underline{\pi a}$ **Heading 1 Heading 2**  $\Pi$ a Hyperlink  $\mathfrak{a}$ Normal  $\P$ Numbered, Left: 0 cm, H

© Steve O'Neil 2017 Page 3 of 22 http://www.oneil.com.au/pc/

# **Modifying Styles**

When you change a style's attributes, any part of your document which that style has been applied to will update to take on the changed attributes of the style. Styles can be changed by editing the options for a style. They can also be changed by formatting a section of your document the way you want the style to look, selecting it and then changing the style to match what is selected.

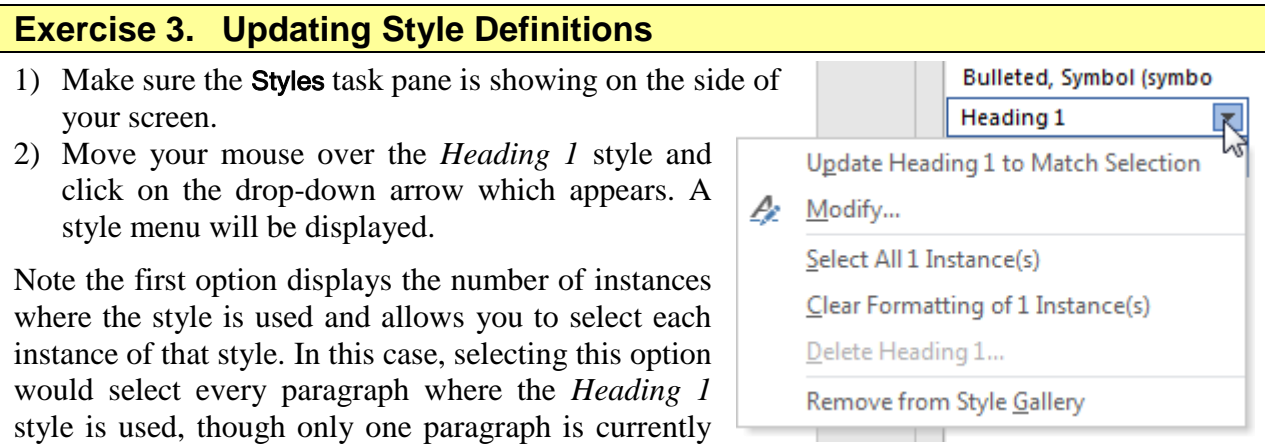

using it. You will also notice that the delete option is unavailable since *Heading 1* is one of the standard styles. You can only delete new styles that you have created. Deleting a style will mean that any text using that style reverts to using the *Normal* style.

3) From the style menu click the Modify option. The following dialog will appear.

Using Microsoft Word 2016

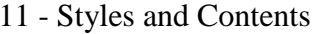

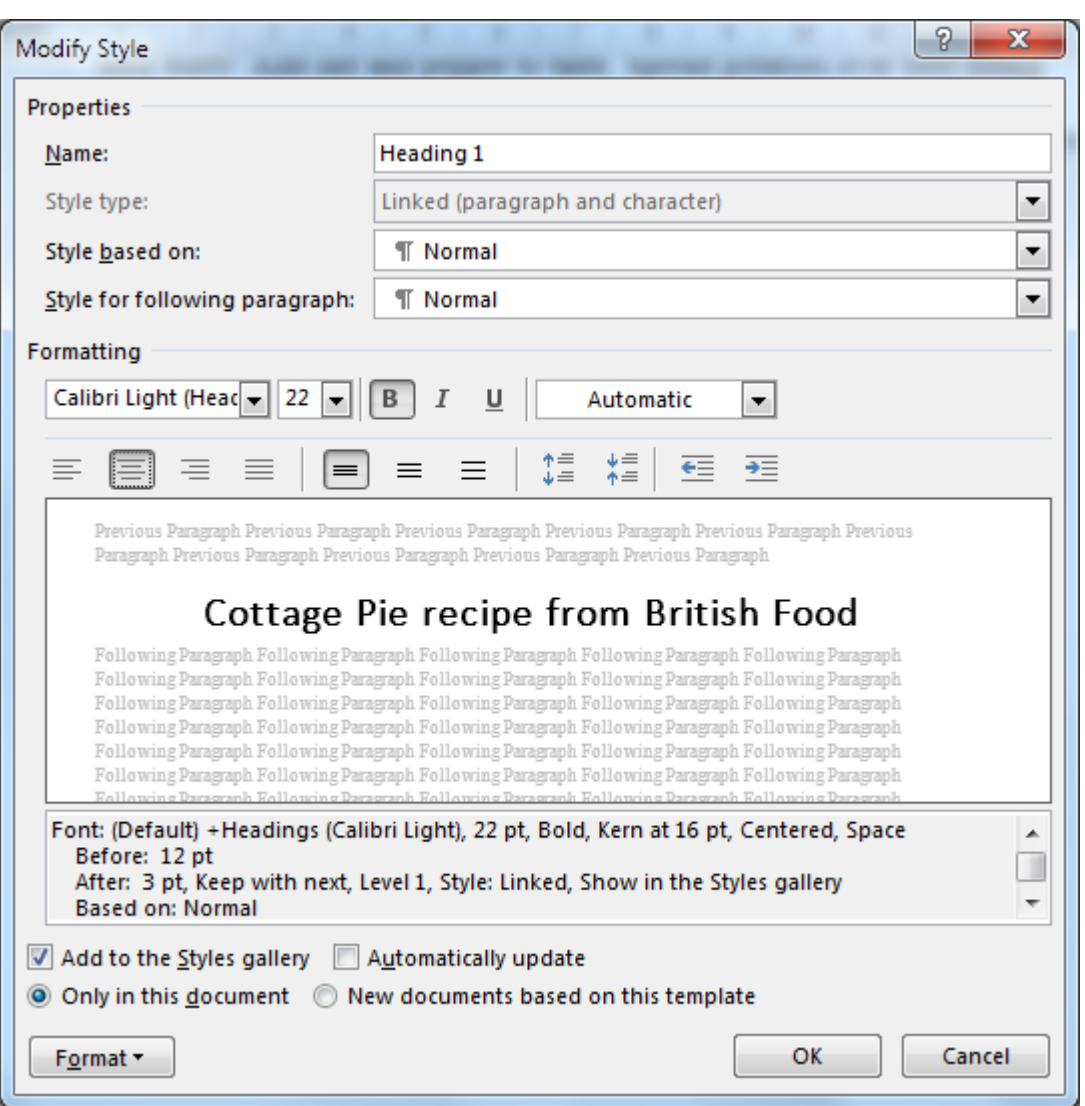

- 4) Change the font size from *16* to *22* and change the alignment to *centre*. The options should look the same as the example above.
- 5) Click OK to update the style definition. The first paragraph, which uses the *Heading 1* style will update to reflect the formatting changes. If other paragraphs used the same style then they would also update.

Heading 2 + 16 pt, Not I

 $\underline{\pi a}$ 

 $\underline{\mathsf{Ta}}$ 

 $\underline{\pi a}$ 

### **Exercise 4. Updating Styles by Example**

- 1) Select the first paragraph that uses the *Heading 2* style (*Cottage Pie recipe from British Food*).
- 2) Change the formatting of the paragraph so that it is a different colour, size sixteen and remove the italic formatting.

If you look in the Styles and Formatting task bar, you will notice that the *Heading 2* style is listed twice. The first one is for the style on its own. The second one is for instances of the style where additional formatting has been applied.

- 3) Click on the arrow next to the main *Heading 2* style (the one without the modifications).
- 4) From the style menu which appears, select **Update** Heading 2 to Match Selection.

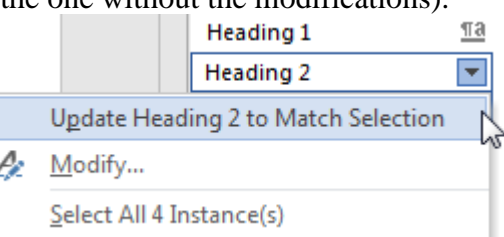

Heading 1

Heading 2

Heading 3

The *Heading 2* style will be changed to match the selected text. The modified version of the style will also disappear since that has now become the main style.

5) Scroll through the document to check that the rest of the headings using the Heading 2 style have been updated with the formatting changes.

### **Creating Styles**

Like most tasks in Word, there is more than one way to create a new style. The following exercises will demonstrate some of those methods. Note that styles you create can also be deleted, but built in styles such as *Heading 1* cannot be deleted.

#### **Exercise 5. Creating a New Paragraph Style**

- 1) Select the source for the first recipe. Your selected text should contain a web address.
- 2) Change the formatting to Arial, 10pt font size, 0.5cm indent and underlined. The text should look like the example below.

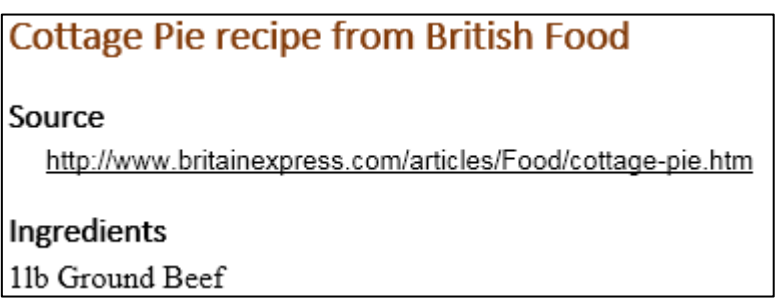

3) Make sure the text you just formatted is still selected. Because we are going to create a paragraph style it is not necessary to select the entire paragraph style. Selecting any part of the paragraph or even just having your insertion point somewhere within the paragraph is sufficient.

The style box on the ribbon will show the name of the currently selected style. Currently you have selected text which is using the *Normal* style in addition to some modifications.

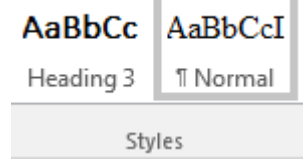

Title

AaBbCcD AaBbC

Subtitle

- 4) Click the icon  $\boxed{\overline{z}}$  at the end of the styles section of the **Ribbon**.
- 5) From the menu which appears, select  $\frac{3\pi}{4}$  Create a Style
- 6) When the Create New Style from Formatting dialog appears, enter *Sources* for the style name and click OK.

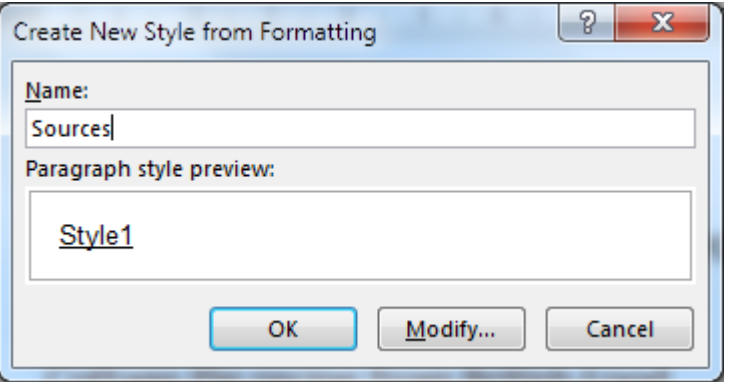

Notice that the new style will now appear in the Styles pane. The icons next to each style show you what type of style it is. For example your new *Sources* style has a **13** icon which tells you it's a style which contains both paragraph and character formatting.

Normal  $\P$ Numbered, Left: 0 cm, H Sources  $\underline{\pi a}$ 

7) Use the methods you have learned previously to apply the sources style to all the other website addresses in the document. Since it's a style with paragraph formatting, you won't need to select a whole paragraph to apply the style.

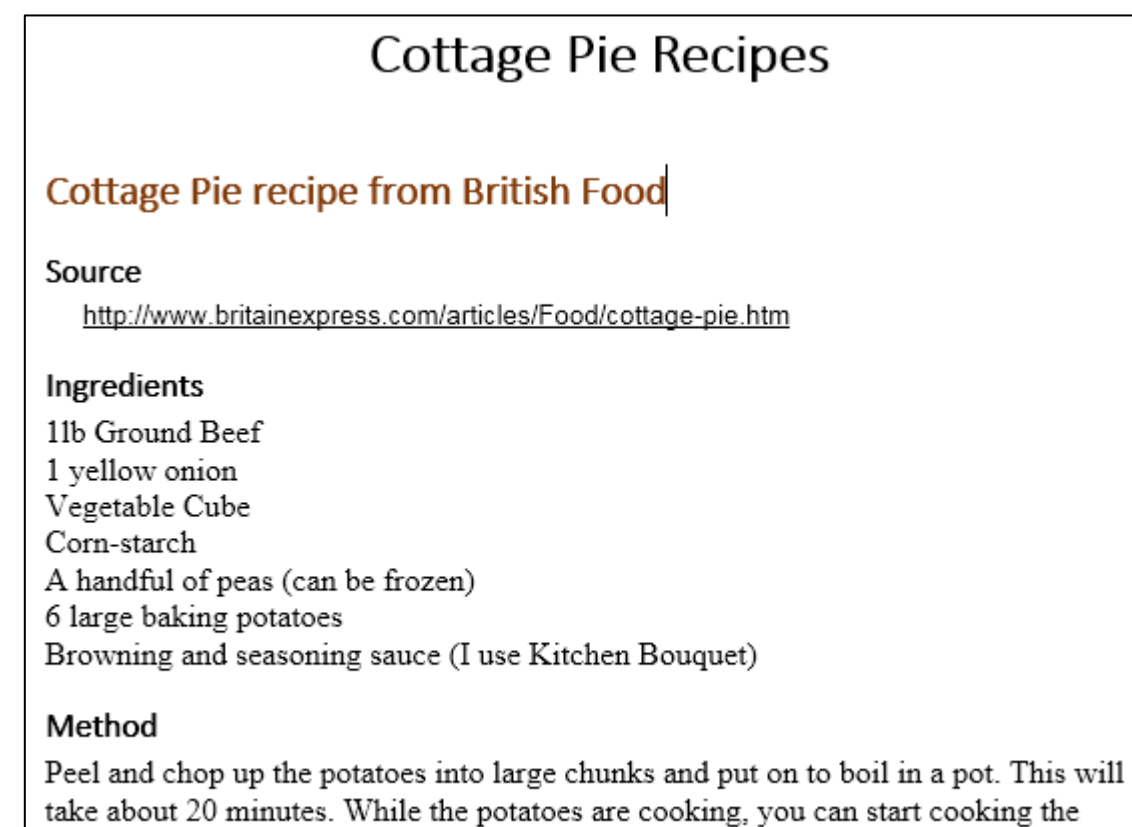

Chop up the onion and fry in a pan until almost golden brown. Add the ground beef

meat.

# **Exercise 6. Creating a New Character Style**

The styles box provides a quick way to create paragraph styles, but for other types of styles and additional options, you can use the **New Style** dialog. We're going to create a new paragraph style that we will use to format key phrases in the recipes.

1) Click the New Style button at the bottom of the Styles and Formatting task pane.

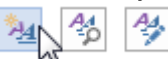

A dialog box like the one shown below will appear.

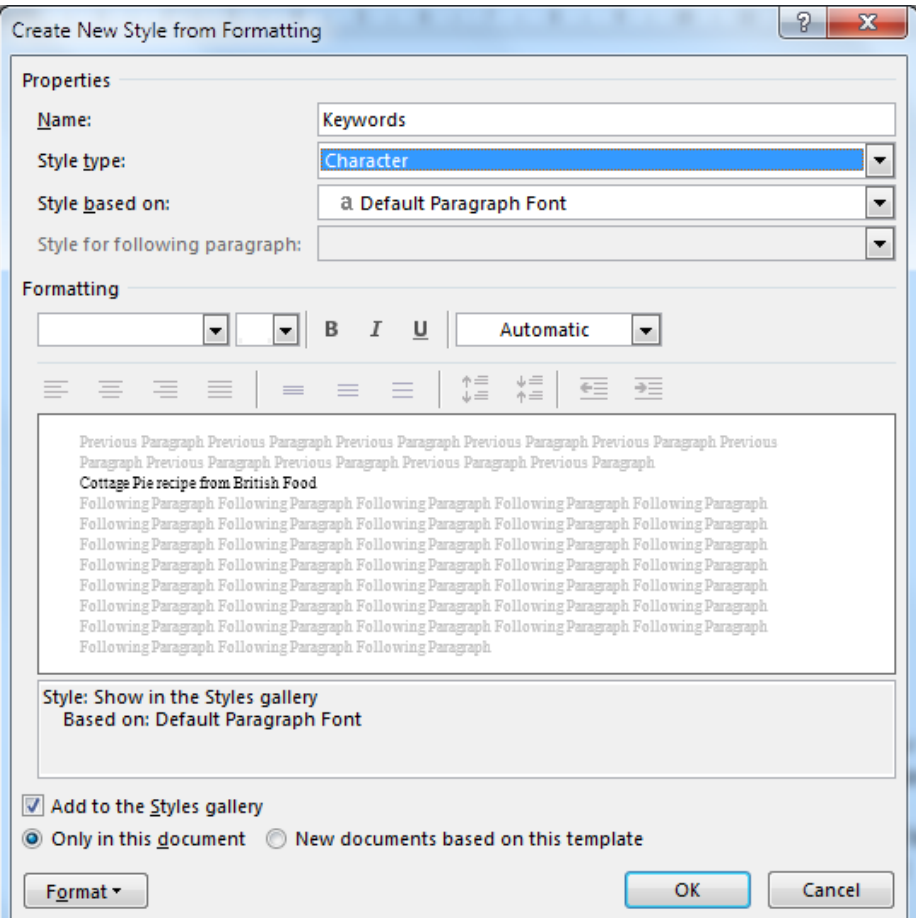

The options are explained below.

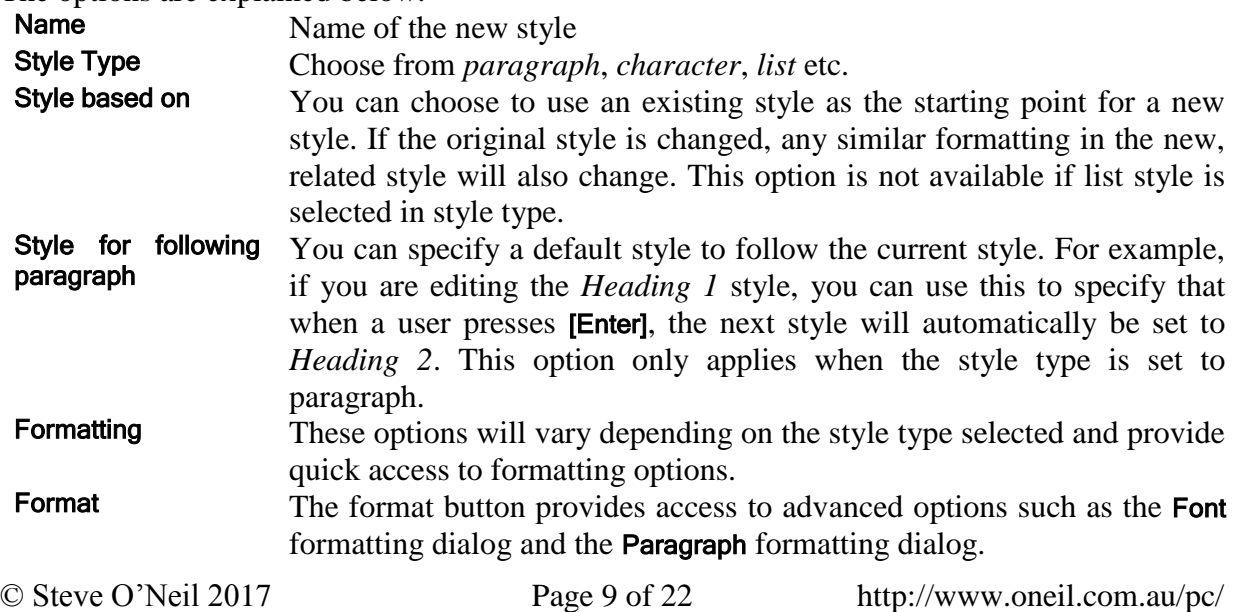

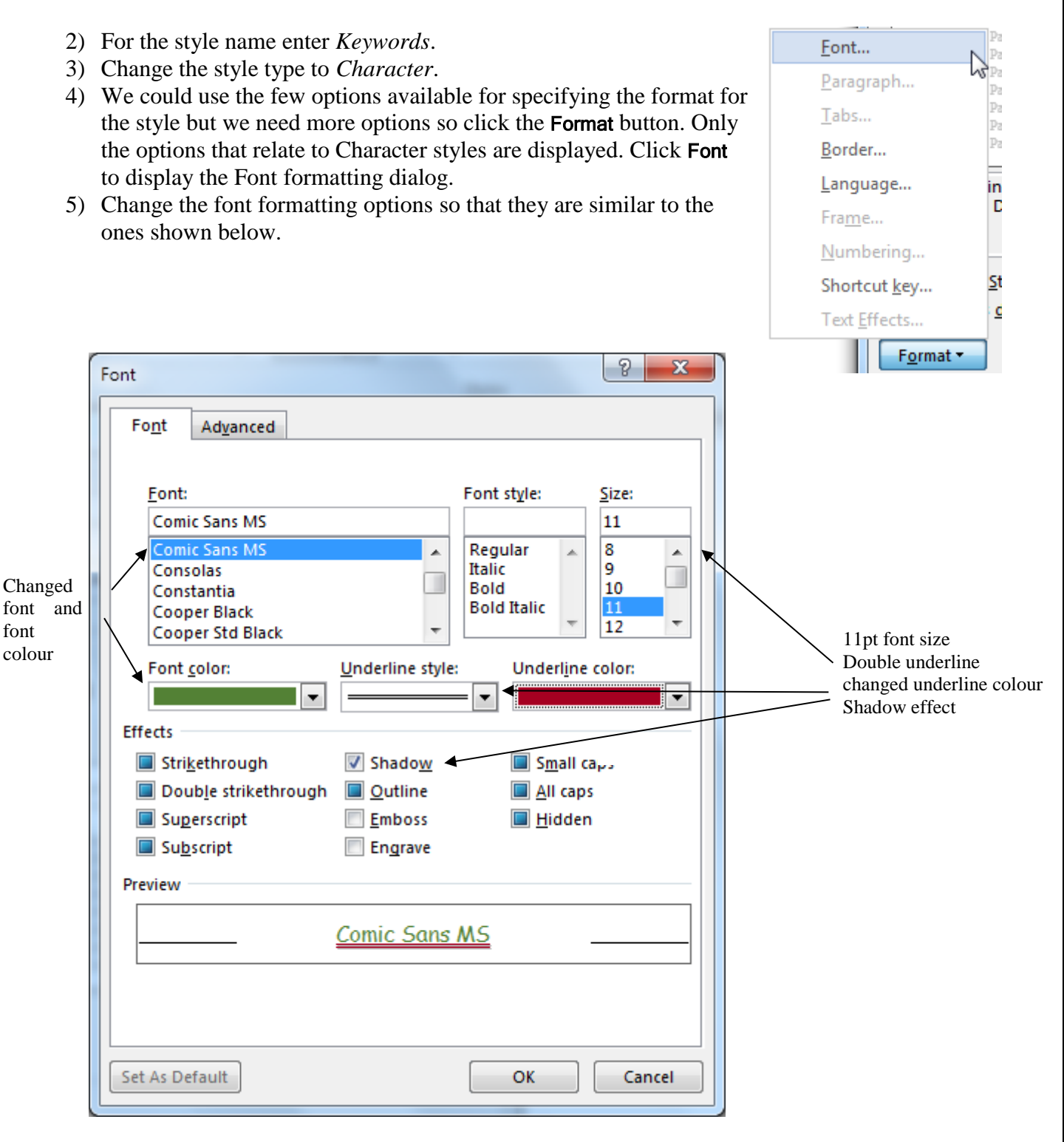

6) Click OK to after the options are all set.

7) Check that the style options look like the ones below and click OK to create the style.

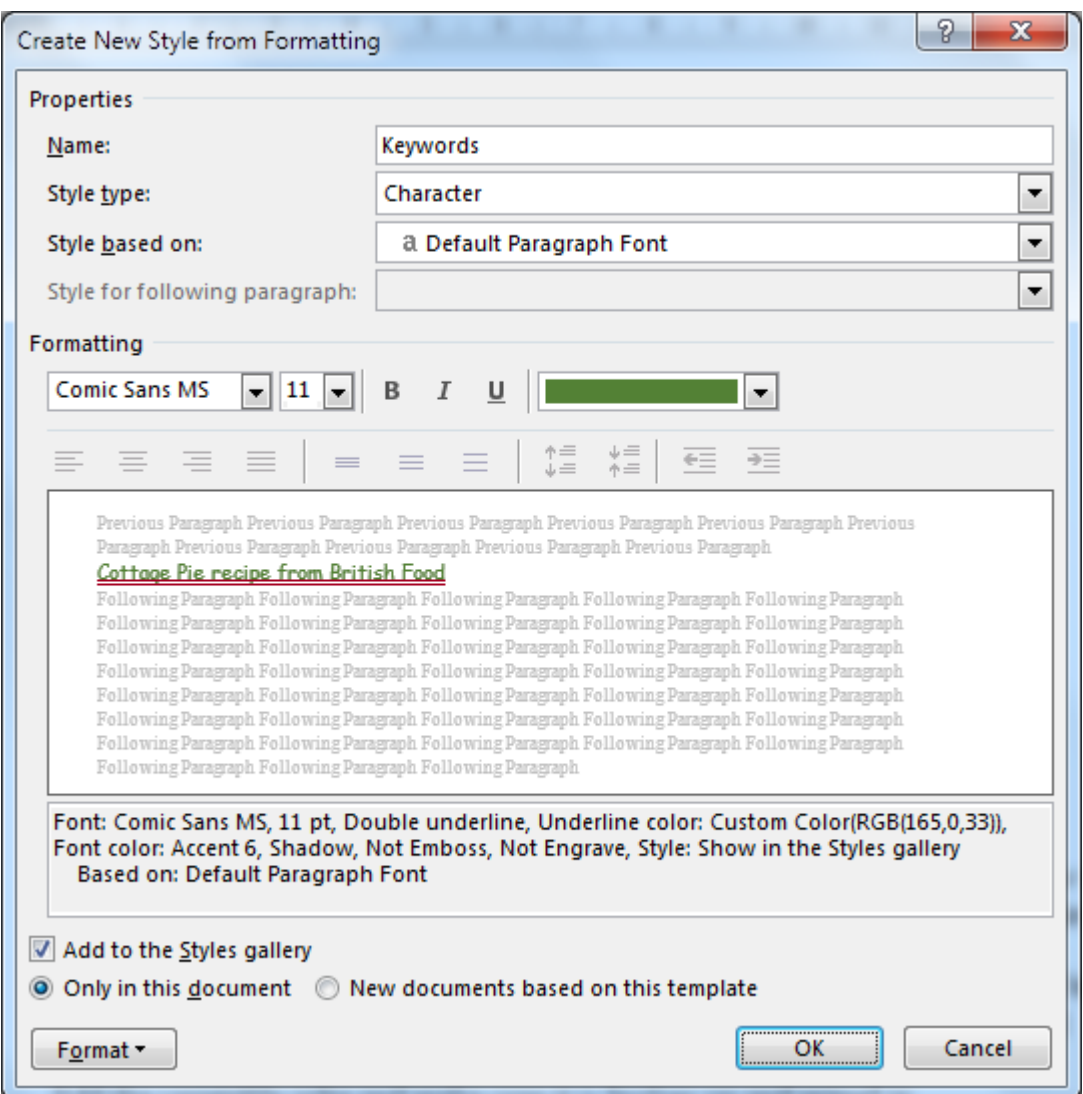

- 8) In the method section for the first recipe select the word *Peel*.
- 9) Apply the new *Keywords* style to that text
- 10) Continue through the document and apply the style to other words that may be key parts of the recipe such as *chop*, *fry* and *mix*.

#### Method

Peel and chop up the potatoes into large chunks and put on to boil in a pot. This will take about 20 minutes. While the potatoes are cooking, you can start cooking the meat.

Chop up the onion and fry in a pan until almost golden brown. Add the ground beef and break it all up and cook until no longer red in colour. Turn on the oven and preheat a deep baking dish in there.

Add the vegetable cube and make sure it is broken up and mixed in.

Throw in the peas - even if they're frozen and mix them into the meat and continue to

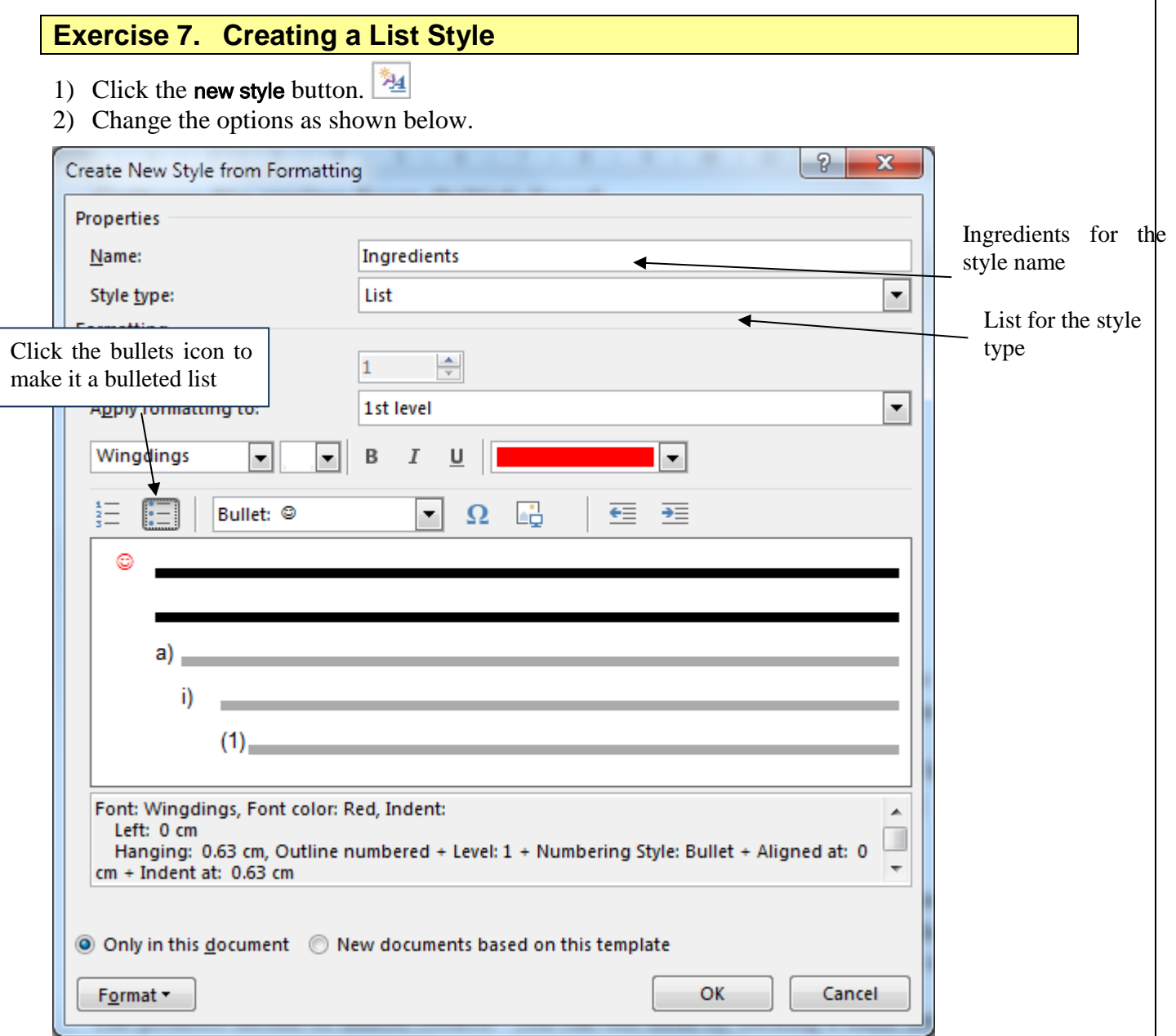

3) Click on the **Insert Symbol** icon  $\Omega$ . A dialog box like the one below will appear.

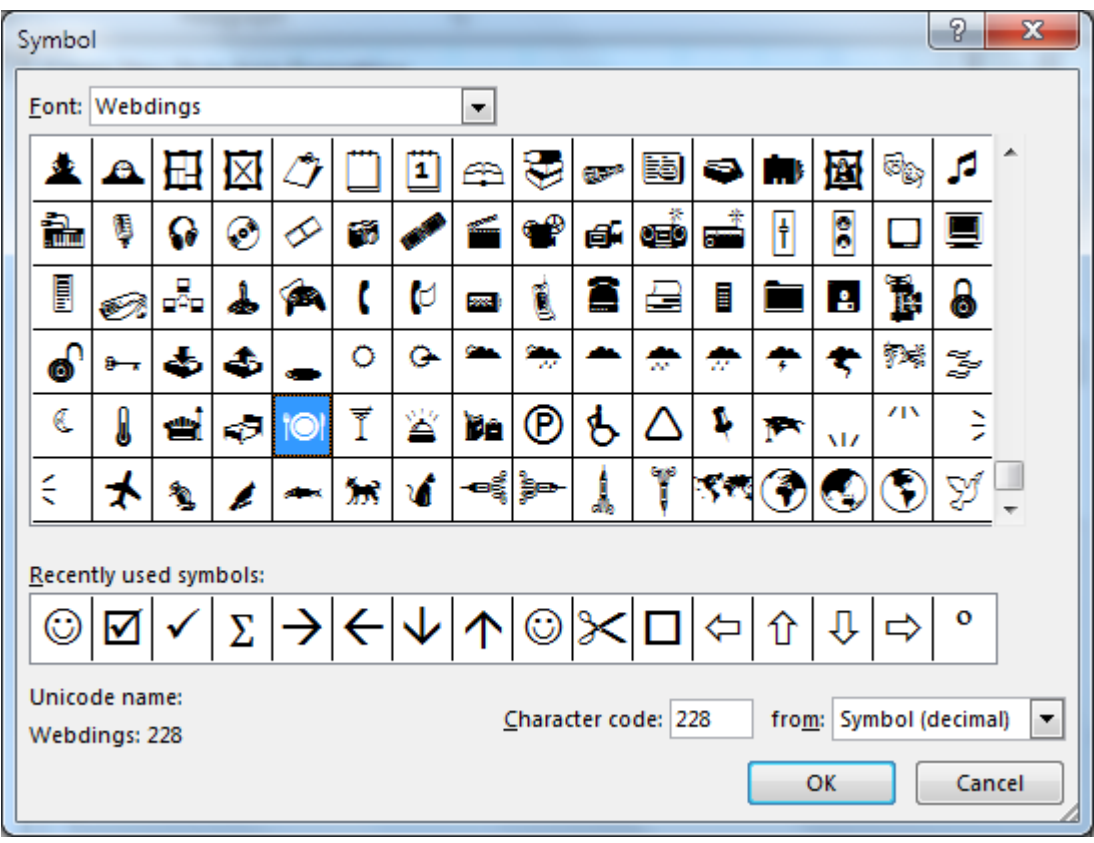

- 4) From the list at the top choose a symbols font such as *Wingdings* or *Webdings* and then select a suitable symbol to use for your bullets.
- 5) Alternatively, you could click the **Insert Picture** icon  $\boxed{\bullet}$  and then select a picture to use as a bullet symbol.
- 6) When you are satisfied with your selection, click OK to complete the creation of the style.
- 7) Select the ingredients for the first recipe and apply the new *Ingredients* style.

**Note** If the style doesn't appear in your main list of styles, click the Multilevel List icon  $\frac{1}{2}$  $\frac{1}{2}$  in your ribbon. You will be able to select the new list style from the menu which appears.

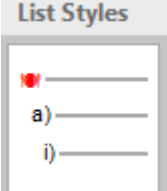

8) Apply the style to the ingredients in the other recipes.

# Comforting cottage pie

#### Source

http://www.bbc.co.uk/food/recipes/database/comfortingcottagepie 14505.shtml

#### Ingredients

- $1$  tbsp oil
- 10 1 large onion chopped
- 10 2 medium carrots, chopped
- $\bullet$  560g/1¼ lb beef mince

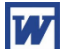

#### **Exercise 8. Style Sets**

Word contains several sets of styles which are intended to work together to give your document a consistent look. These style sets contain styles for common document elements such as headings.

- 1) Scroll to the top of your document where you can see the main different types of headings in use.
- 2) Click the Design tab on the ribbon.

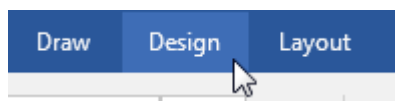

A range of style sets will appear on the ribbon.

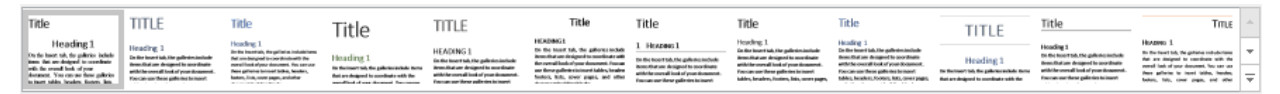

- 3) Move your mouse over some of the available style sets. As you move your mouse over each one, the styles in your document (such as heading styles and the normal style) will change to show how they would look using that style set.
- 4) Select a style set that you like the look of and click on it to apply the set.

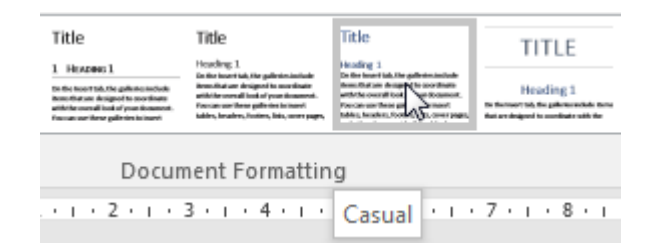

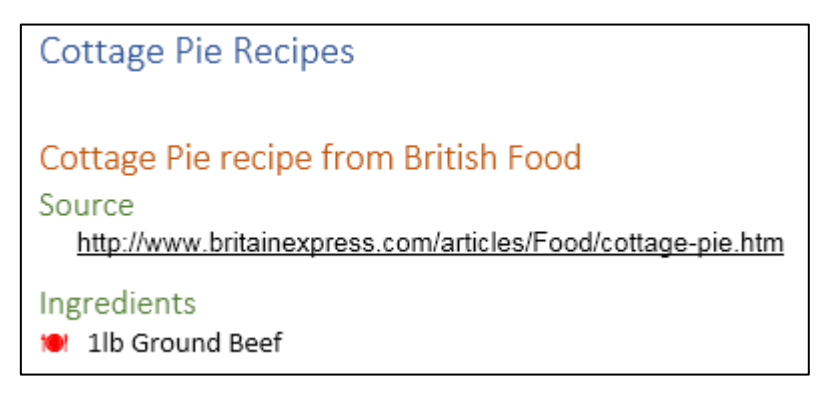

Additional style sets are available if you choose a different theme.

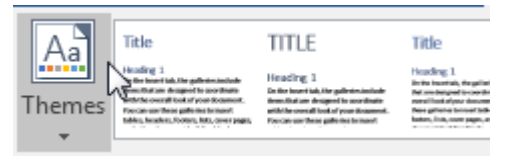

The themes button might not be available if your file has been opened in **compatibility mode**. This is because the cottage pies document was created in an older version of Word so newer features might be disabled. You can tell this is the case if you see Compatibility Mode next to the filename Cottage\_Pie\_Recipes.doc [Compatibility Mode] - Word

at the top.

To fix this problem simply select File and Save As or press [Ctrl] [F12] and when you save the new copy of the file, make sure the format is set to Word Document instead of Word 97-2003.

© Steve O'Neil 2017 Page 14 of 22 http://www.oneil.com.au/pc/

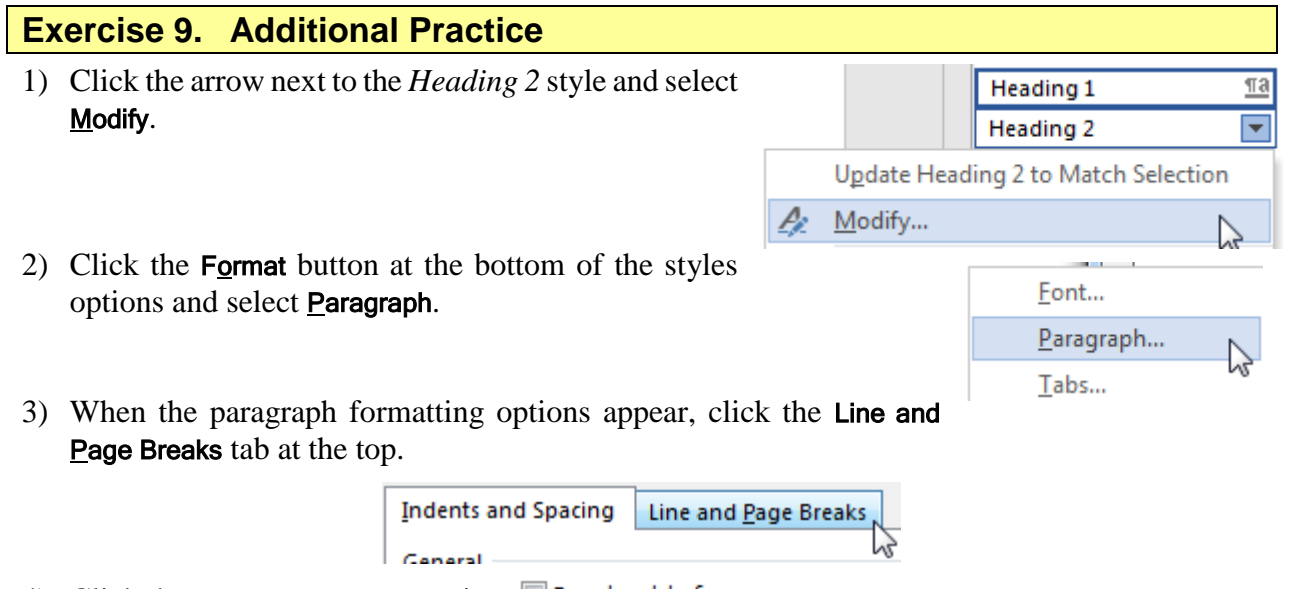

- 4) Click the Page break before option. Page break before
- 5) Click OK to close the Paragraph formatting options.
- $\overrightarrow{6}$ ) Click **OK** again to close the style options and confirm the change. Each paragraph using the *Heading 2* style will now begin on a new page. Don't worry about all of that blank space on the first page. We're about to make use of that.

### **Tables of Contents and References**

One of the most useful things about using heading styles in a document is that they can be used to automatically create an index or a table of contents. These will use your style to create fields complete with links and page numbers, which can be automatically updated when the document changes.

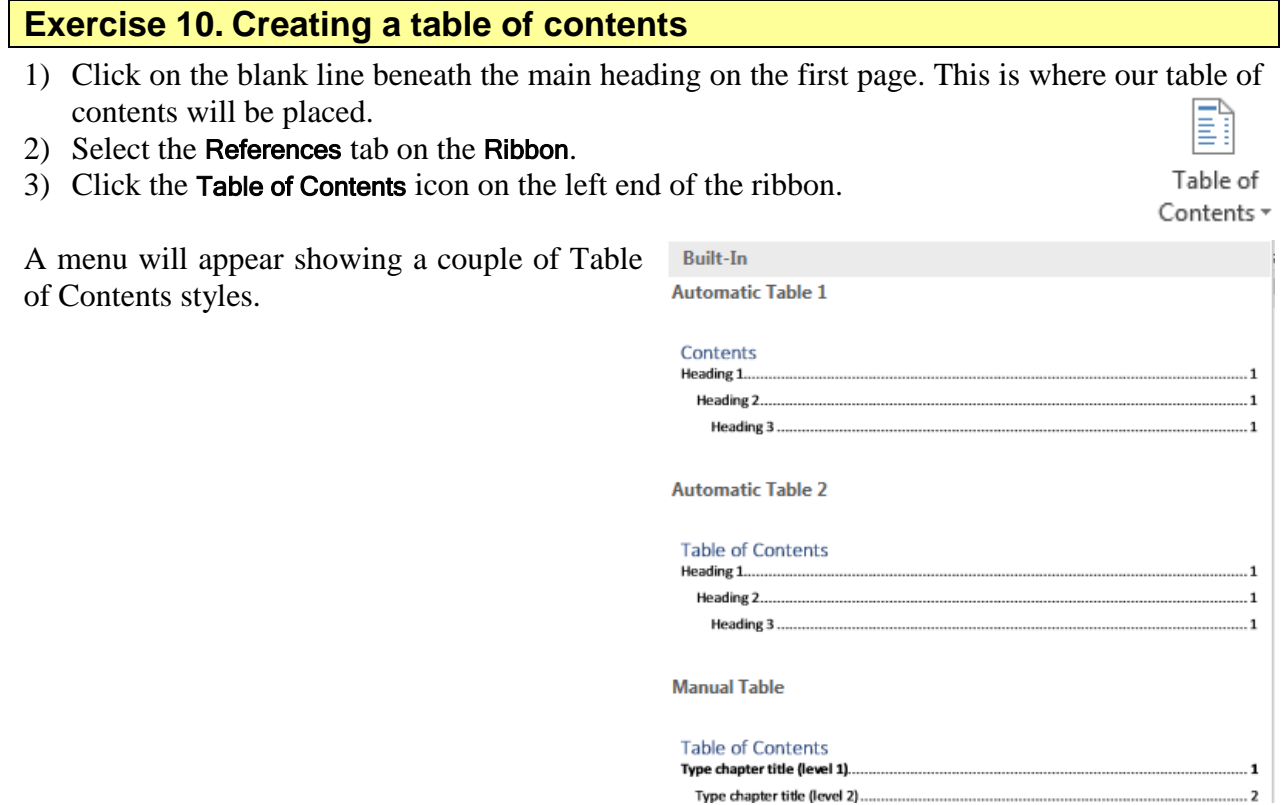

4) Select the **D** Insert Table of Contents... option from the bottom of the menu.

The Index and Tables dialog will appear.

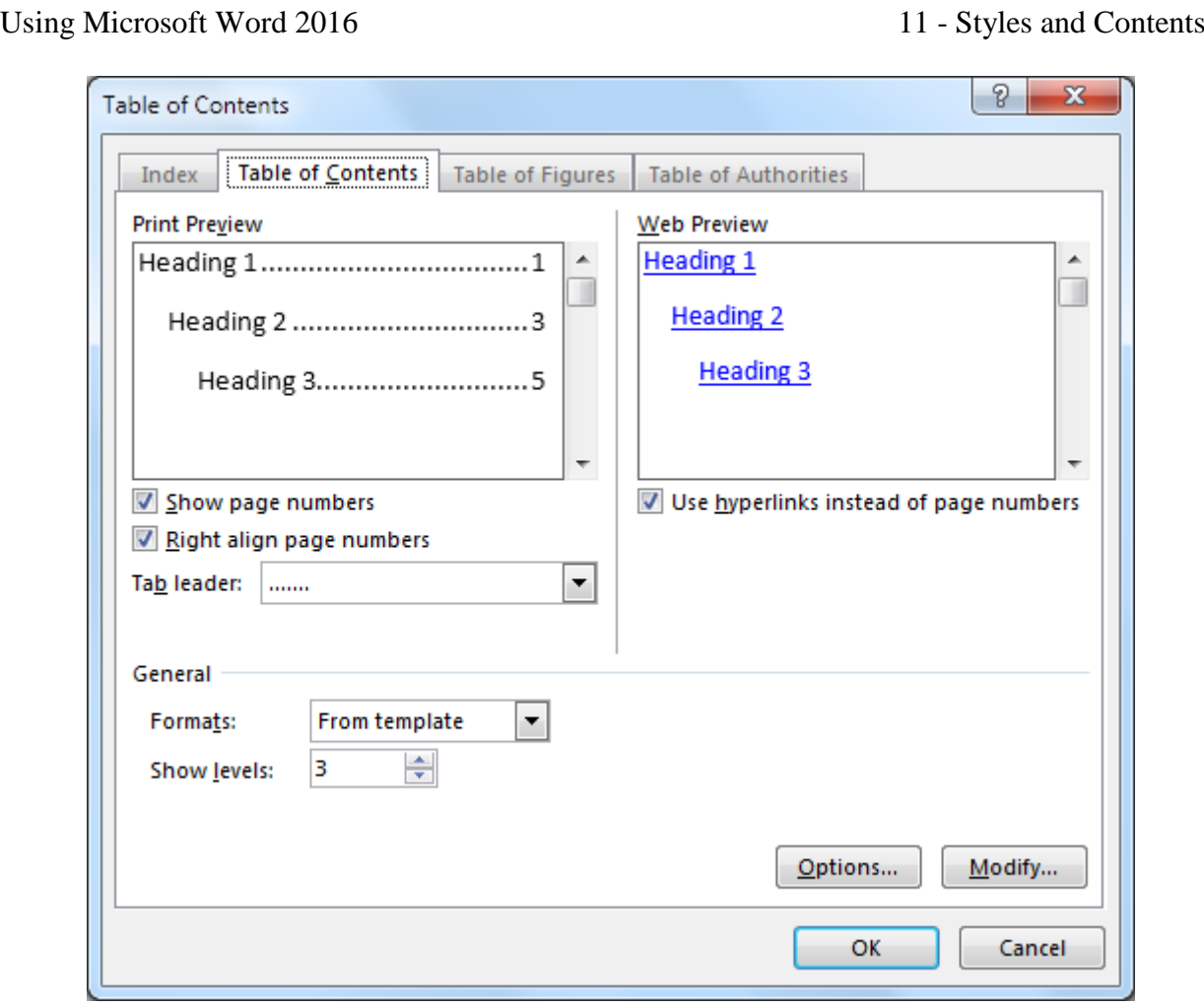

5) View the different Formats options and see the result in the Print Preview box. Select a format that you like the look of.

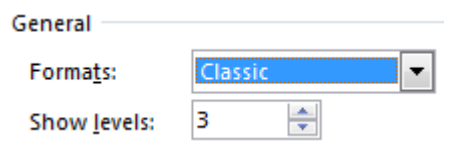

6) Click the Options button.

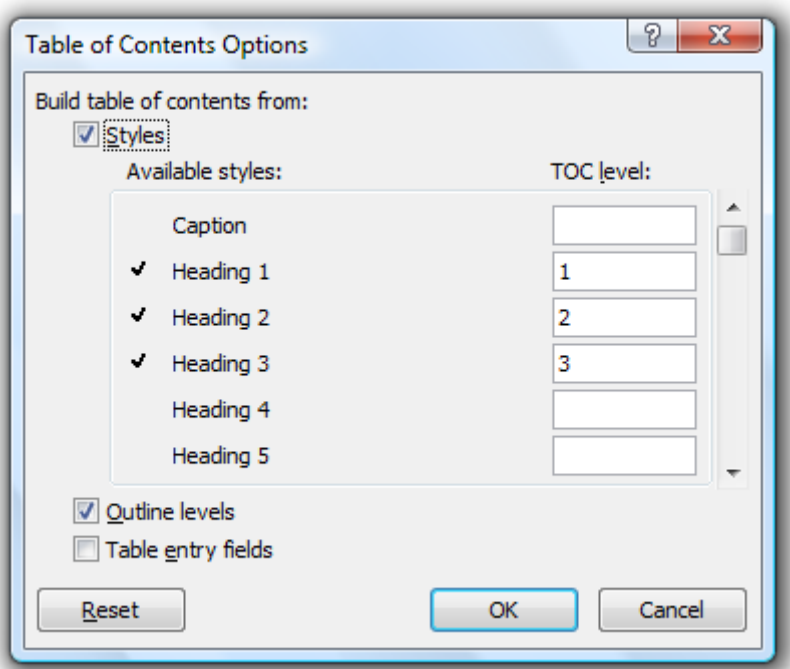

© Steve O'Neil 2017 Page 17 of 22 http://www.oneil.com.au/pc/

These options allow you to specify which styles will be included in the table of contents and what level they will be. The first three headings are selected by default. You can add additional paragraph styles to be included but we'll leave them as they are for now.

- 7) Click Cancel to return to the main Index and Tables options.
- 8) Click OK to complete the table of contents.

A table of contents is automatically generated from the paragraphs in your document that are using the heading styles.

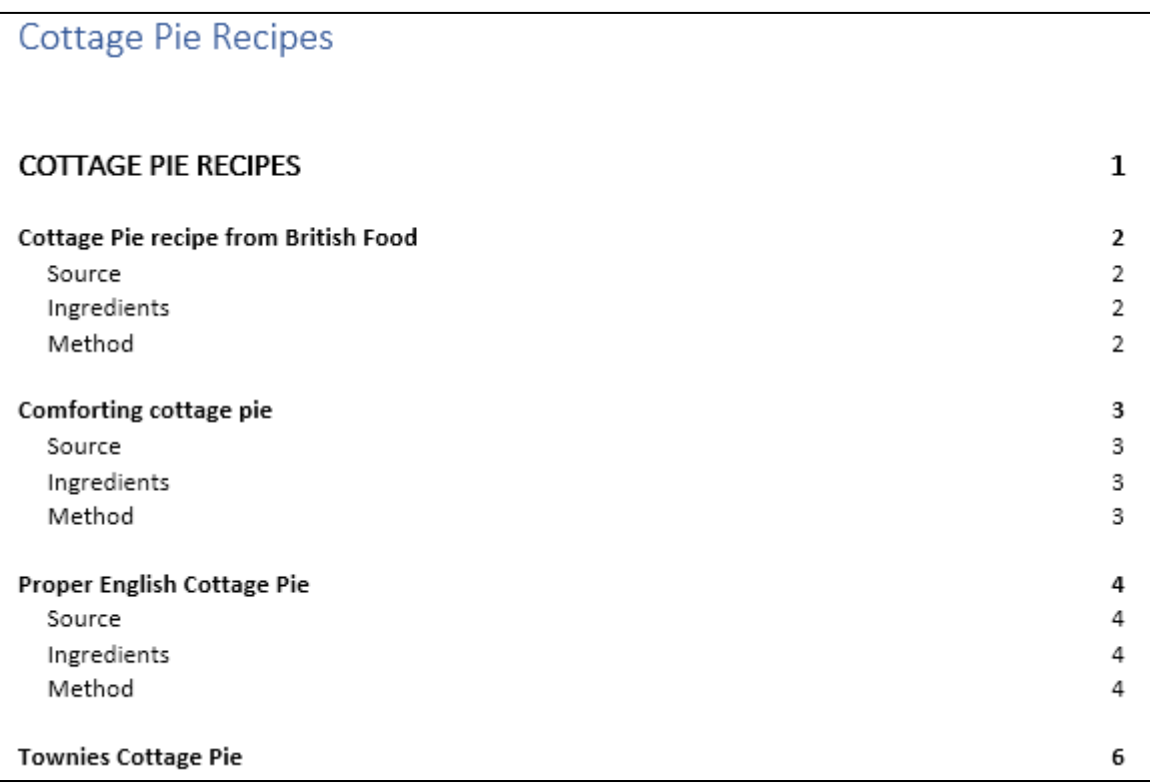

The table of contents is a field, just like page numbers in footers or totals in a table. This means that it can update when there are changes to the document information that it is based on. If you make changes to your document and want to update the table to reflect the changes, you can update the field.

9) Right-click inside the table and select Update Field (or click inside the field and press the [F9] key which does the same thing). The following options will appear.

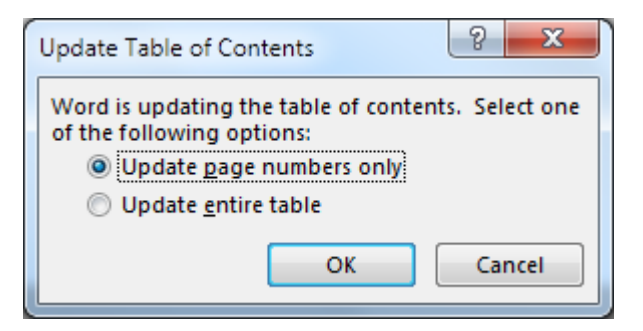

10) The first option will only update the page numbers without changing any of the items in the table of contents. The second option updates page numbers and will also check the document for additional headings to add to the table of contents and deleted headings to remove from the table of contents.

- **Note** When you have a table of contents or an index referring to page numbers, it makes sense to add page numbers to each page using headers and footers as shown earlier. In this exercises we haven't done that but if you can't remember how, refer back to the earlier exercise titled *Paragraph Formatting*.
- **Tip** If you move your mouse over the table you will see a message like the one to the right. Holding down [Ctrl] and clicking on an item in the contents will take you to the part of the document that the item refers to.

**Current Document Ctrl+Click to follow link** 

### **Exercise 11. Using the Navigation Pane**

When you start Word, the Navigation pane will sometimes be visible on the left side of your document. This provides you not only with useful tools for navigating your document. It also provides some useful tools for changing the structure of your document.  $\sqrt{ }$  Ruler

- 1) If you can't see the Navigation Pane, click the View tab on the Ribbon.
- $\Box$  Gridlines 2) From the Show section of the ribbon, click the Navigation Pane option to make sure it is ticked.

 $\sqrt{ }$  Navigation Pane

Show

The **Navigation Pane** should be visible to the left of your document.

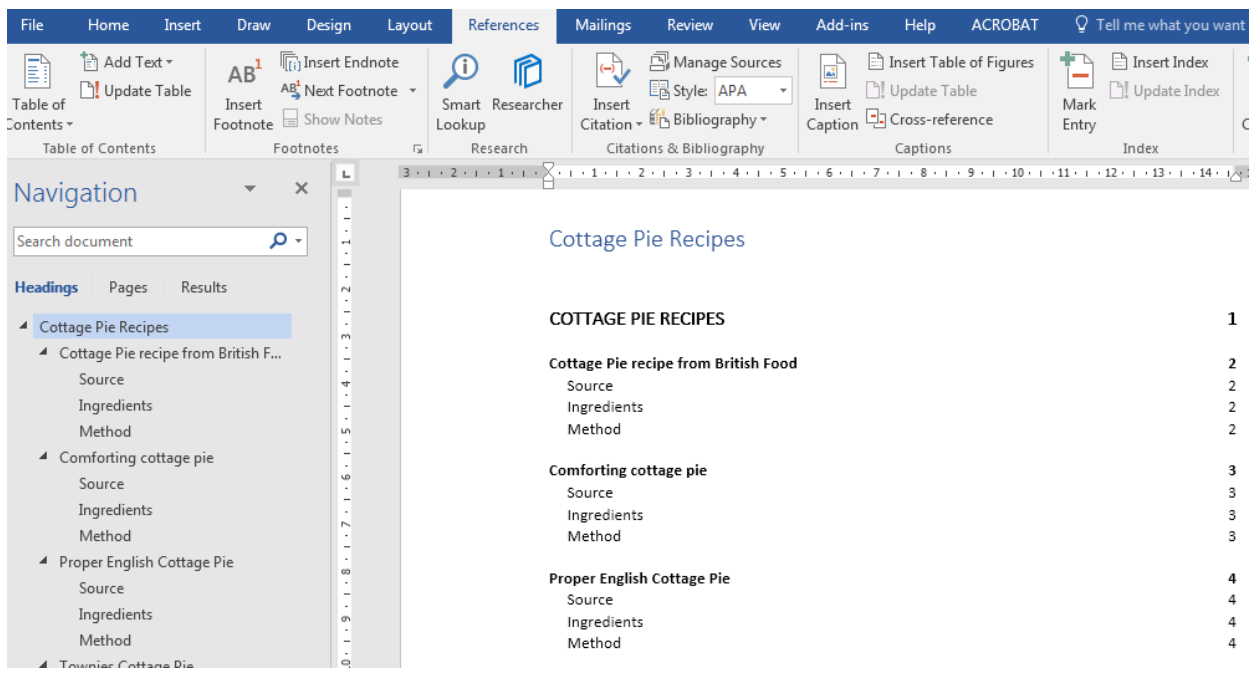

The **Navigation Pane** will show the paragraphs that have been formatted using heading styles.

3) Click on a heading within the Navigation Pane. You will be taken to that heading.

You can also use the Navigation Pane to rearrange sections of your document

4) In the Navigation Pane, move your mouse over Proper English Cottage Pie.

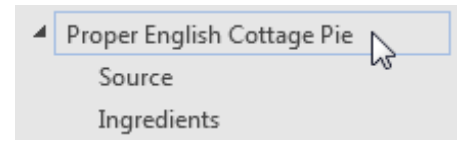

5) Drag that heading so that it is above Comforting Cottage Pie.

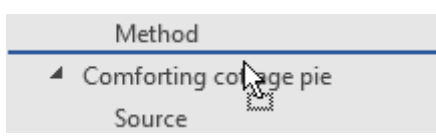

- 6) Not only will this change the order of the headings in your document, it will also change the order of everything under those headings. It is an easy way to re-arrange entire sections within a document.
- **Note** This would be a good time to update your table of contents since the order of the recipes will have changed.

#### **Exercise 12. Adding Internal References**

There are times when it is useful to have a reference to another page in the document without having to create an entire index or table of contents. There are two steps to doing this. The first step is to create a bookmark at the location you want to refer to. The second step is to create a reference that points to that bookmark.

- 1) Scroll to the end of the document and select the last word, which should be *grill*.
- 2) From the Insert tab, click on the Bookmark icon in the Links section.  $\blacktriangleright$  Bookmark
- 3) Under Bookmark name, type *grill*.
- 4) Click the Add button.

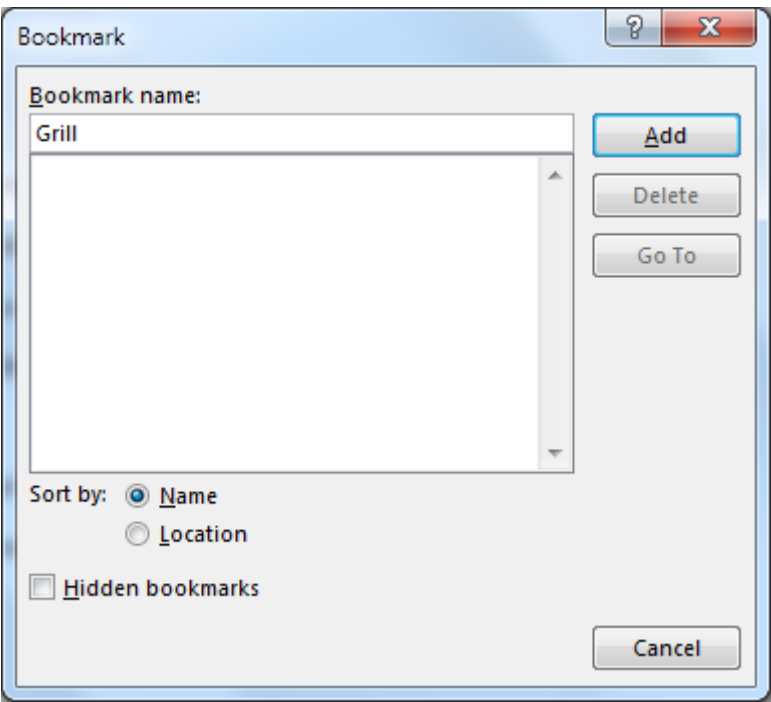

- 5) Click on the Bookmark icon again and you will see that the grill bookmark has now been added. We will create a reference elsewhere using this bookmark as target.
- 6) Click Cancel to close the Bookmark dialog.
- 7) Scroll to the first recipe (Cottage Pie recipe from British Food).
- 8) Scroll to the last sentence and add the following text to the end of the paragraph (With 2 spaces instead of one between the words *page* and *also*).

*The Townies Cottage Pie on page also grills the pie.*

- 9) Format the text in italics.
- 10) Place the insertion point between the words *page* and *also*.
- 11) Select the **References** tab and click on the  $\Box$  Cross-reference icon.

© Steve O'Neil 2017 Page 20 of 22 http://www.oneil.com.au/pc/

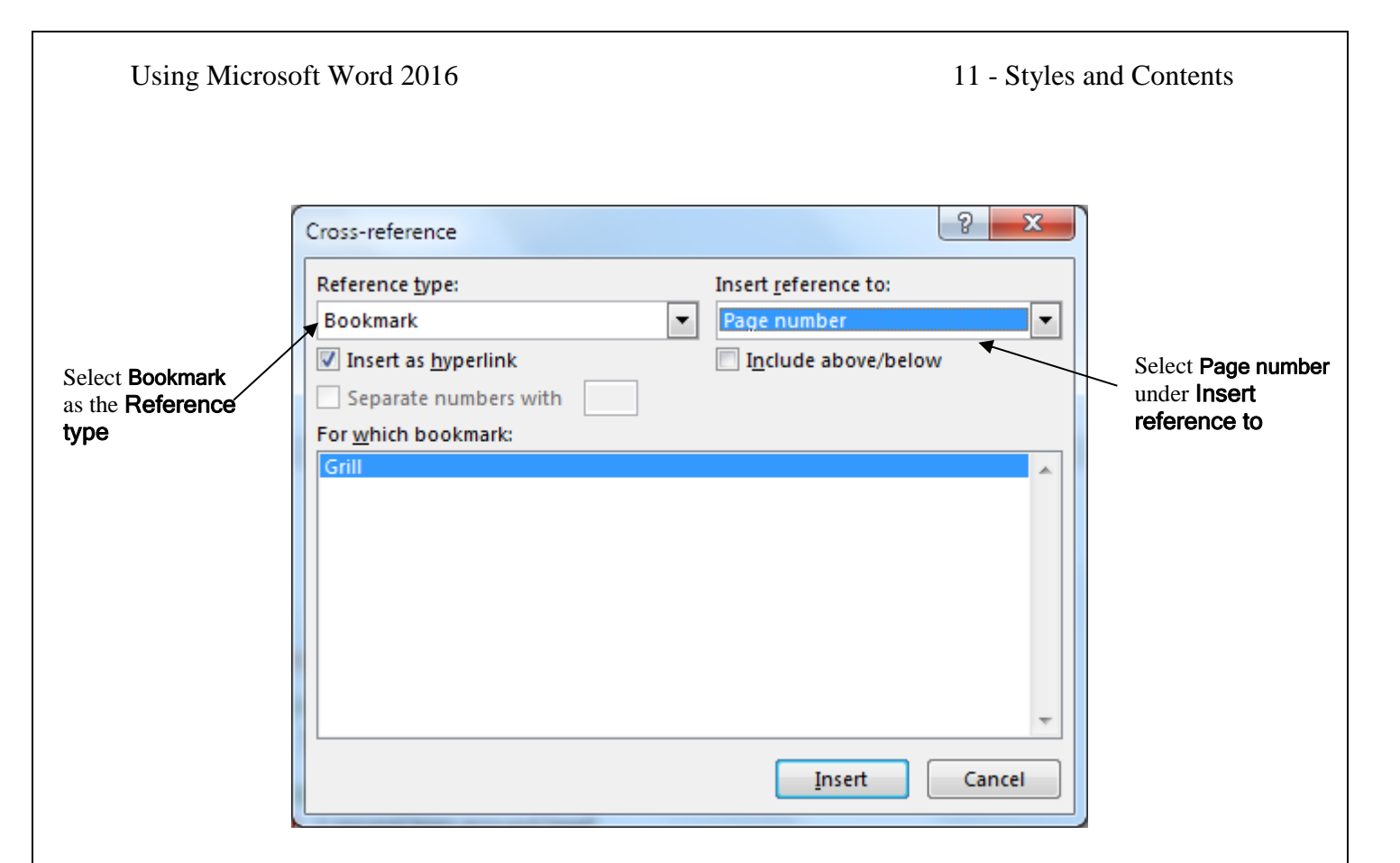

- 12) Since there is only one bookmark it will already be selected in the list. Click the Insert button to place the reference in the page.
- 13) Click on Close to close the Cross-reference dialog.

Remove from grill and enjoy with some red cabbage and HP sauce (Steak sauce if you can't get that). The Townies Cottage Pie on page 6 also grills the pie.

**Note** If the page numbers in your document change, you can update the field in the usual way to bring the number up to date.

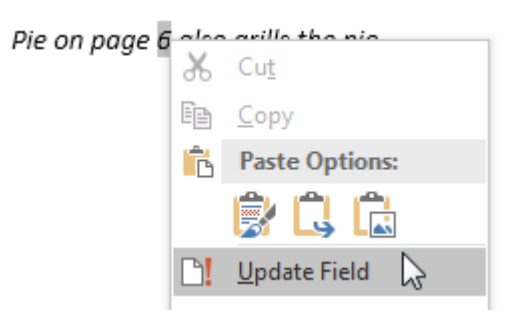

#### **Exercise 13. Adding a Footnote**

When a writer wants to support their text with a brief bit of additional information without disrupting the flow of the text, a footnote may be used. Footnotes are easy to create in Word. <sup>1</sup>

- 1) In the ingredients for the first recipe, click at the end of the line which says, *A handful of peas (can be frozen)*.
- 2) From the References tab, click on the Insert Footnote icon.

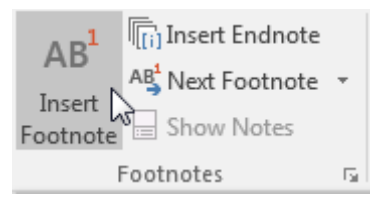

A new footnote will be created at the bottom of the page just above the area where the footer would be.

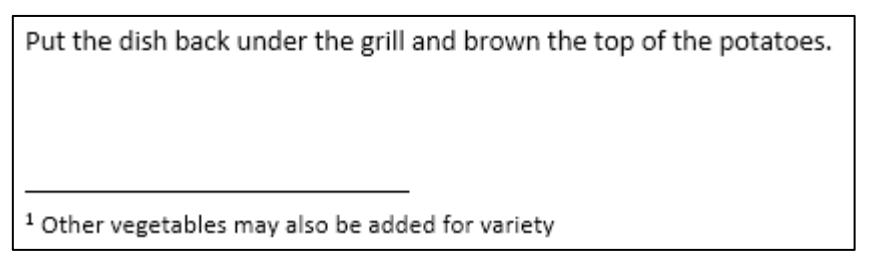

3) Type the following text.

*Other vegetables may also be added for variety*

The footnote reference should now look like the example below.

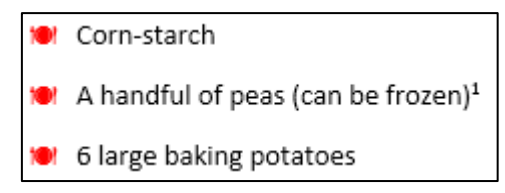

4) Save and close the document.

 $\overline{a}$ 

 $<sup>1</sup>$  This is an example of a footnote</sup>